# **Automatic License Plate Recognition 7.0 User Guide**

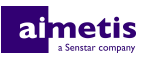

# **Contents**

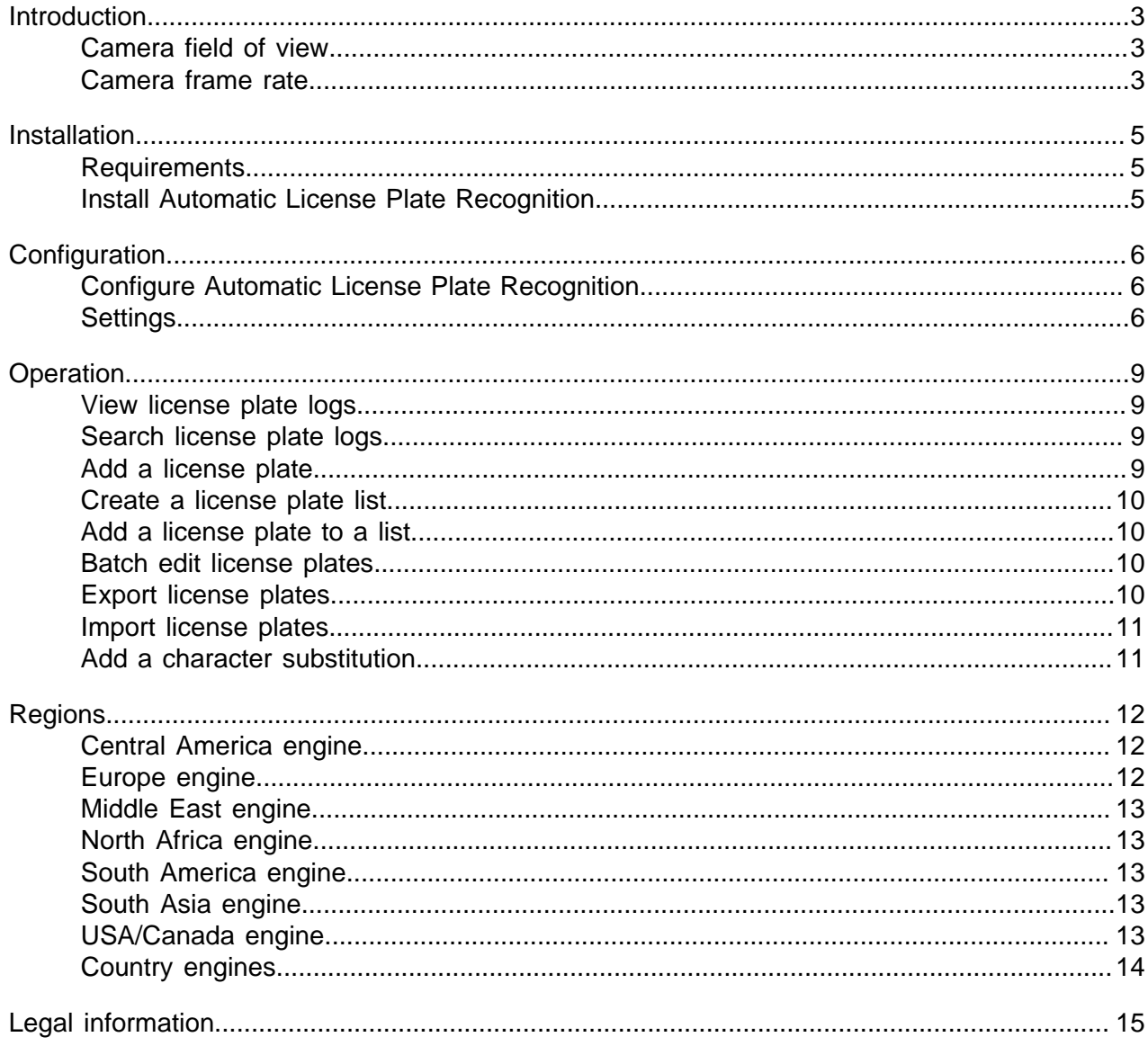

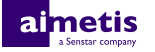

## <span id="page-2-0"></span>**Introduction**

Automatic License Plate Recognition is an analytic pack for Aimetis Symphony that can detect and index license plates.

Automatic License Plate Recognition can recognize and log license plates from different countries and regions on vehicles traveling up to 30 kph (19 mph). It can analyze video in real time without requiring an external trigger.

With Automatic License Plate Recognition, a 720p network camera can analyze up to two lanes of traffic if the license plate images are at least 32 pixels in height for Latin characters or 40 pixels in height for non-Latin characters.

Typical uses for Automatic License Plate Recognition include:

- Toll collection in parking garages
- Traffic control
- Border crossings
- Pattern of use analysis

### <span id="page-2-1"></span>**Camera field of view**

The location of the camera that the Automatic License Plate Recognition video analytic uses to detect license plates affects the effectiveness of Automatic License Plate Recognition.

When mounting the camera above the vehicle, the camera should be as close to inline (directly in front of or behind the vehicle) as possible, within 50 m (160 ft.) of the vehicle, and at a vertical angle that is less to 30 degrees.

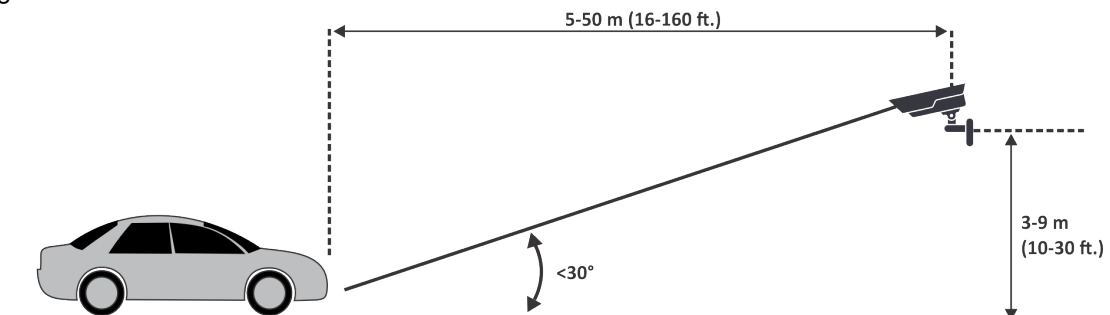

When mounting the camera to the side of the vehicle, the camera should be at the same height as the license plate and at a horizontal angle that is less than 15 degrees.

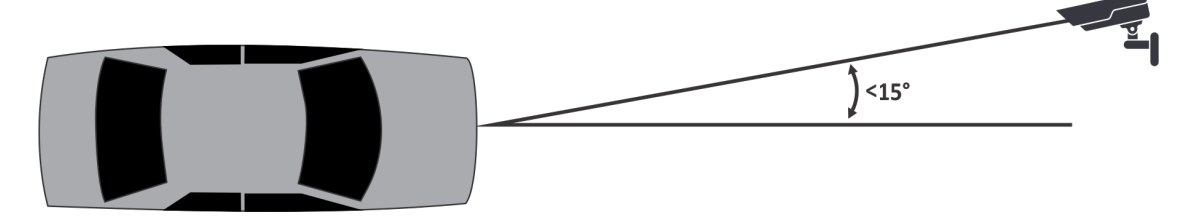

## <span id="page-2-2"></span>**Camera frame rate**

The number of frames per second that the Automatic License Plate Recognition video analytic requires to successfully detect a license plate depends on the speed of the vehicle.

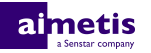

Automatic License Plate Recognition needs to read the license plate for at least 3 frames of video. If the vehicle is stopped, 1 frame per second should be sufficient. If the vehicle is moving at 30 kph (19 mph), 10 frames per second or higher should be sufficient.

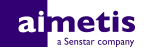

## <span id="page-4-0"></span>**Installation**

The Automatic License Plate Recognition video analytic is a separate installation package that you can install on a Symphony Server.

The Automatic License Plate Recognition video analytic requires a hardware key. You must plug a hardware key into a USB port on every server that is running the video analytic. If you are using server redundancy, you must use an additional hardware key for the redundant server or move the hardware key to the redundant server in the case of a failover to maintain functionality.

## <span id="page-4-1"></span>**Requirements**

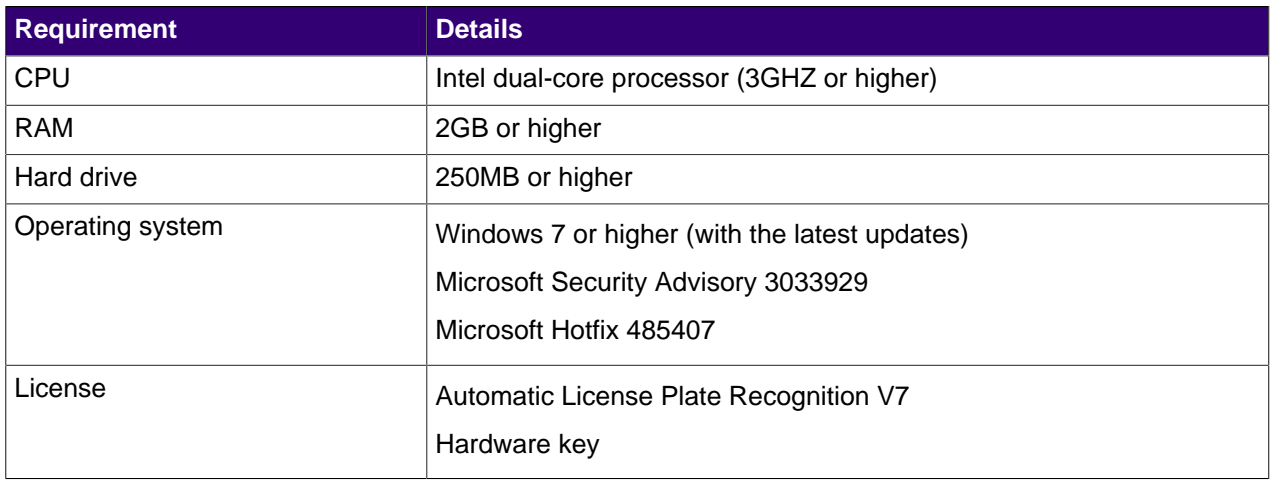

## <span id="page-4-2"></span>**Install Automatic License Plate Recognition**

Install Automatic License Plate Recognition video analytic on Symphony server that hosts the cameras that run the video analytic.

- **1.** Download and run the Automatic License Plate Recognition installer on the server that hosts Symphony.
- **2.** Read and agree to the license terms and conditions.
- **3.** Click **Next**.
- **4.** Click **Install**.
- **5.** If you are prompted to install device software from ARH, click **Install**.
- **6.** Plug the hardware key into a USB port on the server.
- **7.** Click **Launch**.
- **8.** If two different versions of the hardware key are plugged into the computer, select which hardware key to use.
- **9.** In the region list, select the regions to install and click **Install Region(s)**.
	- **Note:** You must select all the regions that you want to use even if the Automatic License Plate 員 Recognition video analytic was using the region in a previous version.
- **10.** Click **Exit**.

# <span id="page-5-0"></span>**Configuration**

metis

Configure the Automatic License Plate Recognition video analytic in the Symphony server configuration interface.

## <span id="page-5-1"></span>**Configure Automatic License Plate Recognition**

Configure the Automatic License Plate Recognition video analytic for each camera that runs the video analytic.

- **1.** In the Symphony server configuration interface, click **Devices** > **Cameras**.
- **2.** Select the camera on which you want to run Automatic License Plate Recognition and click **Edit**.
- **3.** In the **Add-Ons** section, click the button beside Automatic License Plate Recognition to turn it on.
- **4.** Click the **Configure** button beside Automatic License Plate Recognition.
- **5.** In the **Overview** section, configure analysis options and select whether the advanced options are hidden (simple mode on) or visible (simple mode off).
- **6.** If the image in the **Processing Mask** and **Plate Detection** sections do not include an image that is suitable for license plate detection, update the image.
	- a) Click **Change Image**.
	- b) In the Web Access interface, use the timeline and video controls to navigate to an image that is suitable for license plate detection.
	- c) Click **Select**.
- **7.** In the **Processing Mask** image, define the areas that the video analytic analyzes and ignores.
	- a) In the **Drawing Mode** list, select whether to draw an area to analyze or ignore.
	- b) Using the **Size** slider, select the size of drawing circle.
	- c) On the image, click and drag the drawing circle to define the areas to analyze or ignore.
- **8.** In the **Plate Detection** image, draw a frame around the license plate so that the edges of the text on the license plate fall within the green frame.
	- a) Click and drag the frame on the image.
	- b) To move the frame, click in the middle of the green frame and drag the frame.
	- c) To change the size of the frame, click an edge of the frame and drag the line to change the size.
	- d) To adjust the slant and slope of the frame, click a corner of the frame and drag the corner to change the slant or slope.
- **9.** Using the **Reporting Confidence** slider, select how sensitive the video analytic is to potential license plates.
- **10.** Click **OK**.

## <span id="page-5-2"></span>**Settings**

#### **Overview**

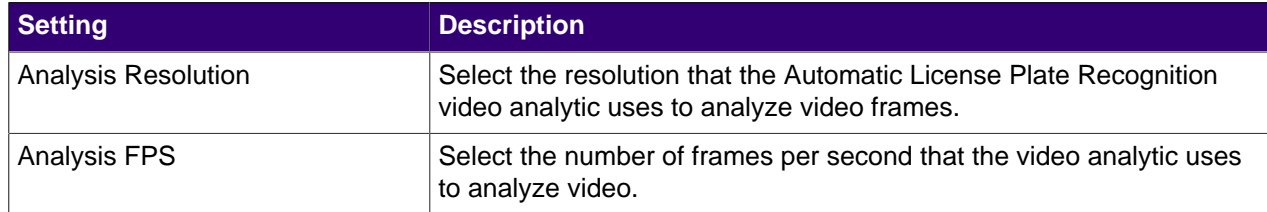

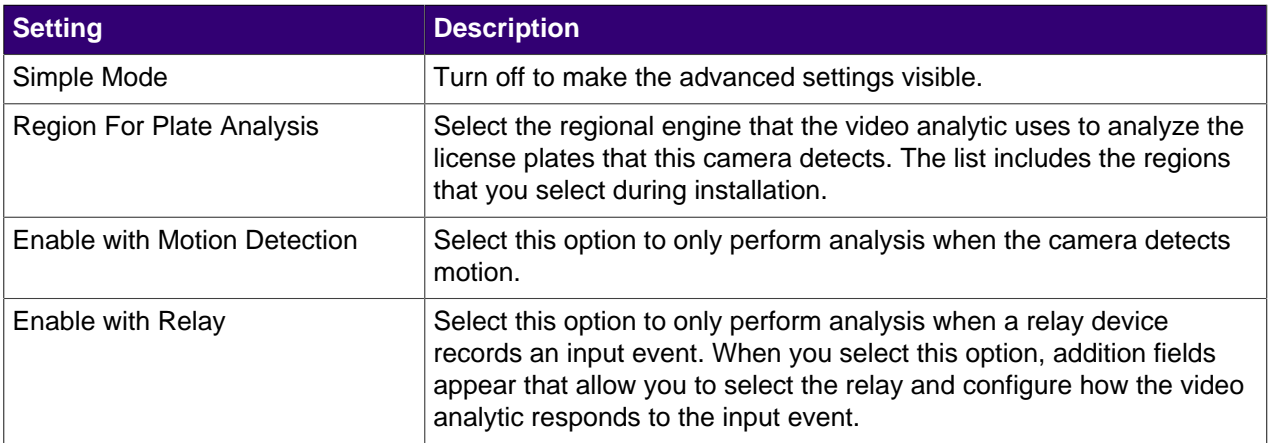

#### **Processing Mask**

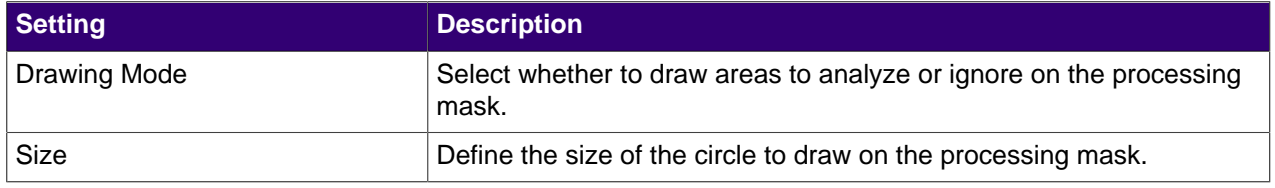

#### **Plate Detection**

Use the plate detection image to draw a frame around the license plate in an image that represents a typical license detection situation. The frame can only surround one line of characters and outside boundaries of the characters should fall within the green frame.

This is an example of a good plate detection frame:

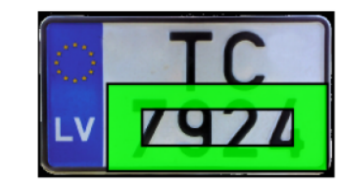

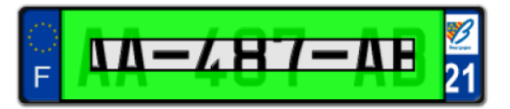

This is an example of a poor plate detection frame:

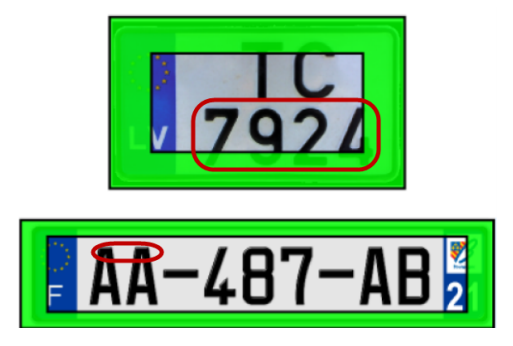

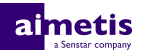

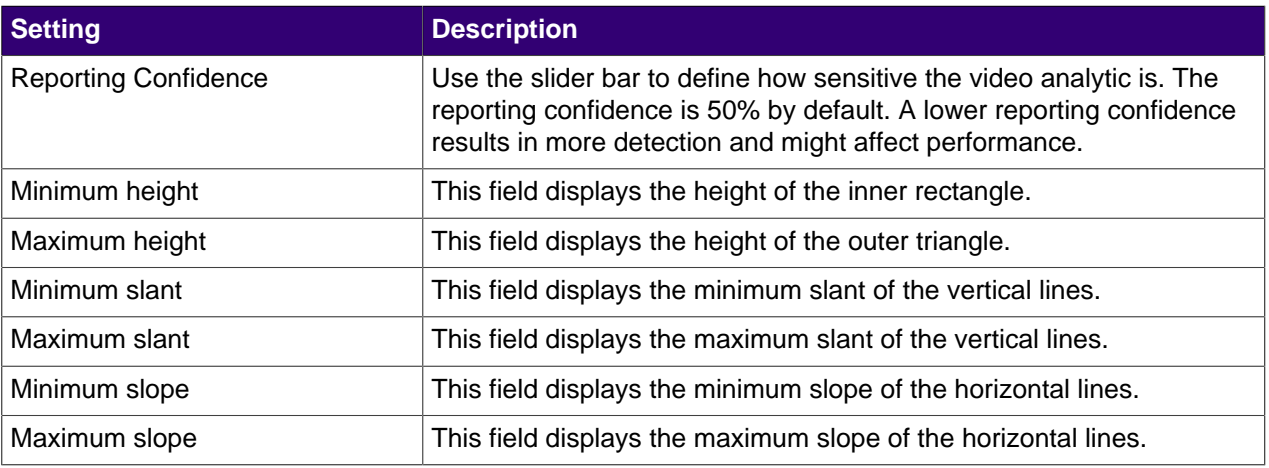

#### **Advanced**

The settings below are advanced settings and any changes could adversely affect the performance of the video analytic.

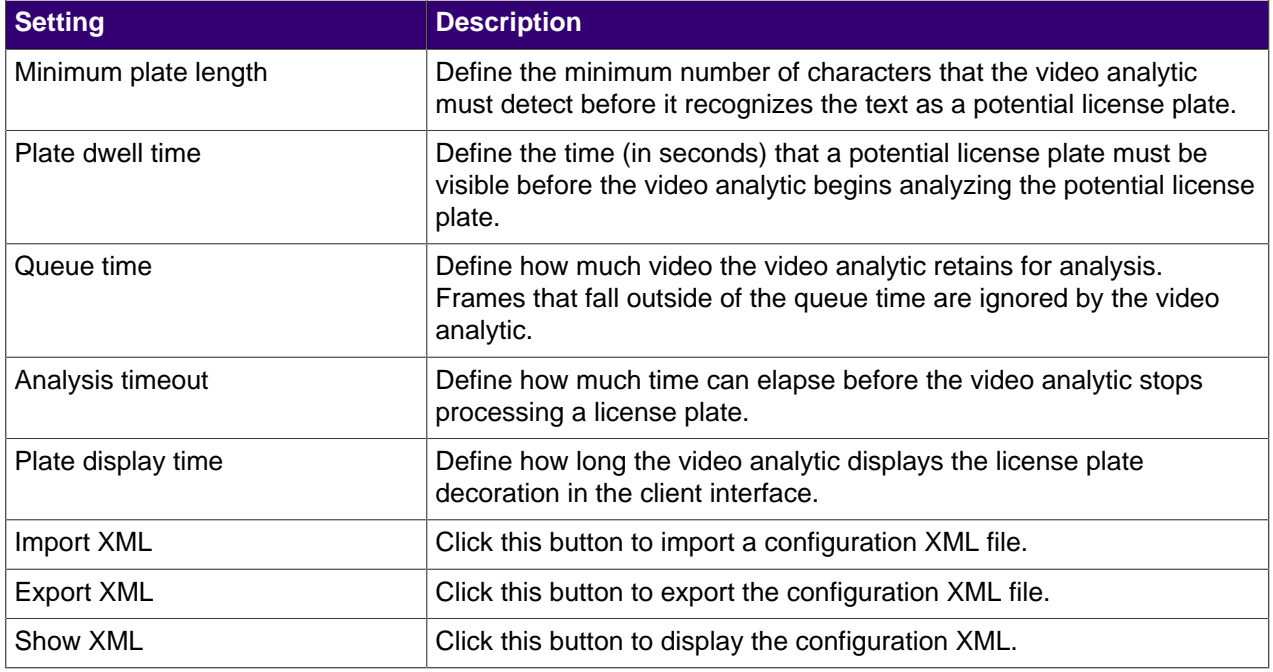

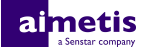

## <span id="page-8-0"></span>**Operation**

Use the Automatic License Plate Recognition video analytic in the Symphony client interface to view and search for license plates, manage license plate lists, and import and export license information.

## <span id="page-8-1"></span>**View license plate logs**

You can view the license plates that the Automatic License Plate Recognition video analytic detects. Additionally, you can sort and filter the results by date and time, license plate, region, and camera.

- **1.** In the Symphony client interface, click the LPR icon.
- **2.** Click **View License Plate Log**.
- **3.** To sort the list, click one of the headings in the **License Plate Log** list.
- **4.** To filter the list, click the filter icon for one of the headings in the **License Plate Log** list and specify the filter.

## <span id="page-8-2"></span>**Search license plate logs**

You can search the license plates that the Automatic License Plate Recognition video analytic detects by license plate, date and time, region, camera, and description.

- **1.** In the Symphony client interface, click the Automatic License Plate Recognition icon.
- **2.** Click **Search License Plate Log**.
- **3.** Define the search criteria.
	- License Plate
	- Start date and time
	- End date and time
	- Region
	- Camera
	- **Description**
- **4.** Click **Search**.

## <span id="page-8-3"></span>**Add a license plate**

You can add a license plate to allow the Automatic License Plate Recognition video analytic to identify and take action on a specific license plate.

- **1.** In the Symphony client interface, click the **LPR** icon.
- **2.** Click **Add Plate**.
- **3.** In the **License Plate** field, type the characters in the license plate.
- **4.** In the **Region** list, select the regional engine that Automatic License Plate Recognition uses to detect the license plate.
- **5.** In the **Description** field, type a description for the license plate.
- **6.** Select the lists to add the license plate to and define the start and end date for list membership.
- **7.** Click **Save**.

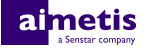

### <span id="page-9-0"></span>**Create a license plate list**

You can create a list of license plates to allow the Automatic License Plate Recognition video analytic to take action on a group of license plates.

- **1.** In the Symphony client interface, click the **LPR** icon.
- **2.** Click **Manage License Plates**.
- **3.** Click **Manage Lists**.
- **4.** In the **Add List** field, type a name for the list.
- **5.** Click **Save**.
- **6.** In the **Permissions** field, click the down arrow.
- **7.** Select the groups that will have permission to view the list.
- **8.** Click **Close**.

### <span id="page-9-1"></span>**Add a license plate to a list**

You can add a license plate to a list to include it with the actions that the Automatic License Plate Recognition video analytic performs on the list. You can define when the license plate is on the list; this is helpful when you do not want to generate an alarm for a scheduled visitor.

- **1.** In the Symphony client interface, click the **LPR** icon.
- **2.** Click **Manage License Plates**.
- **3.** Select the license plate.
- **4.** Click **Edit Plate**.
- **5.** Select the list.
- **6.** (Optional) In the **Start Date** and **End Date** fields, select when the license plate is on the list.
- **7.** Click **Save**.

#### <span id="page-9-2"></span>**Batch edit license plates**

You can define when multiple license plates belong to a license plate list.

- **1.** In the Symphony client interface, click the **LPR** icon.
- **2.** Click **Manage License Plates**.
- **3.** In the **List** field, select a license plate list.
- **4.** Select the license plates that you want to edit.
- **5.** In the **Start Time** field, select when the license plates join the list.
- **6.** In the **End Time** field, select when the license plates leave the list.
- **7.** Click **Apply.**

### <span id="page-9-3"></span>**Export license plates**

You can export license plates as a CSV file.

- **1.** In the Symphony client interface, click the **LPR** icon.
- **2.** Click **Manage License Plates**.
- **3.** Select the license plates or license plate list to export.
- **4.** Click **Export**.

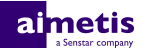

**5.** Save the file.

## <span id="page-10-0"></span>**Import license plates**

You can import license plates from a CSV file.

- **1.** In the Symphony client interface, click the **LPR** icon.
- **2.** Click **Manage License Plates**.
- **3.** Click **Import**.
- **4.** Navigate to the CSV file and click **Open**.

### <span id="page-10-1"></span>**Add a character substitution**

You can add replacement characters for special characters on license plates. Decorations in the Symphony client interface show the replacement characters and not the special characters.

This can streamline working with data from license plates that include characters not found on standard keyboards.

- **1.** In the Symphony client interface, click the **LPR** icon.
- **2.** Click **Manage Special Characters**.
- **3.** In the **Original** field, add the special character.
- **4.** In the **Replacement** field, type the character that replaces the special character.
- **5.** Click **Save**.
- **6.** Click **Close**.

To remove a character substitution, select the substitution and click **Delete Selected**.

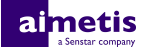

# <span id="page-11-0"></span>**Regions**

The Automatic License Plate Recognition video analytic supports the regions listed below.

## <span id="page-11-1"></span>**Central America engine**

The Central America engine supports the following countries/regions.

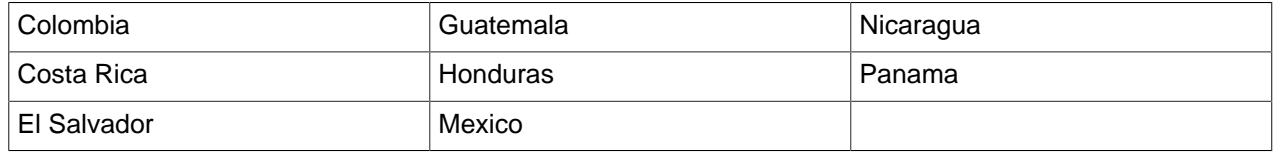

## <span id="page-11-2"></span>**Europe engine**

The Europe engine supports the following countries/regions.

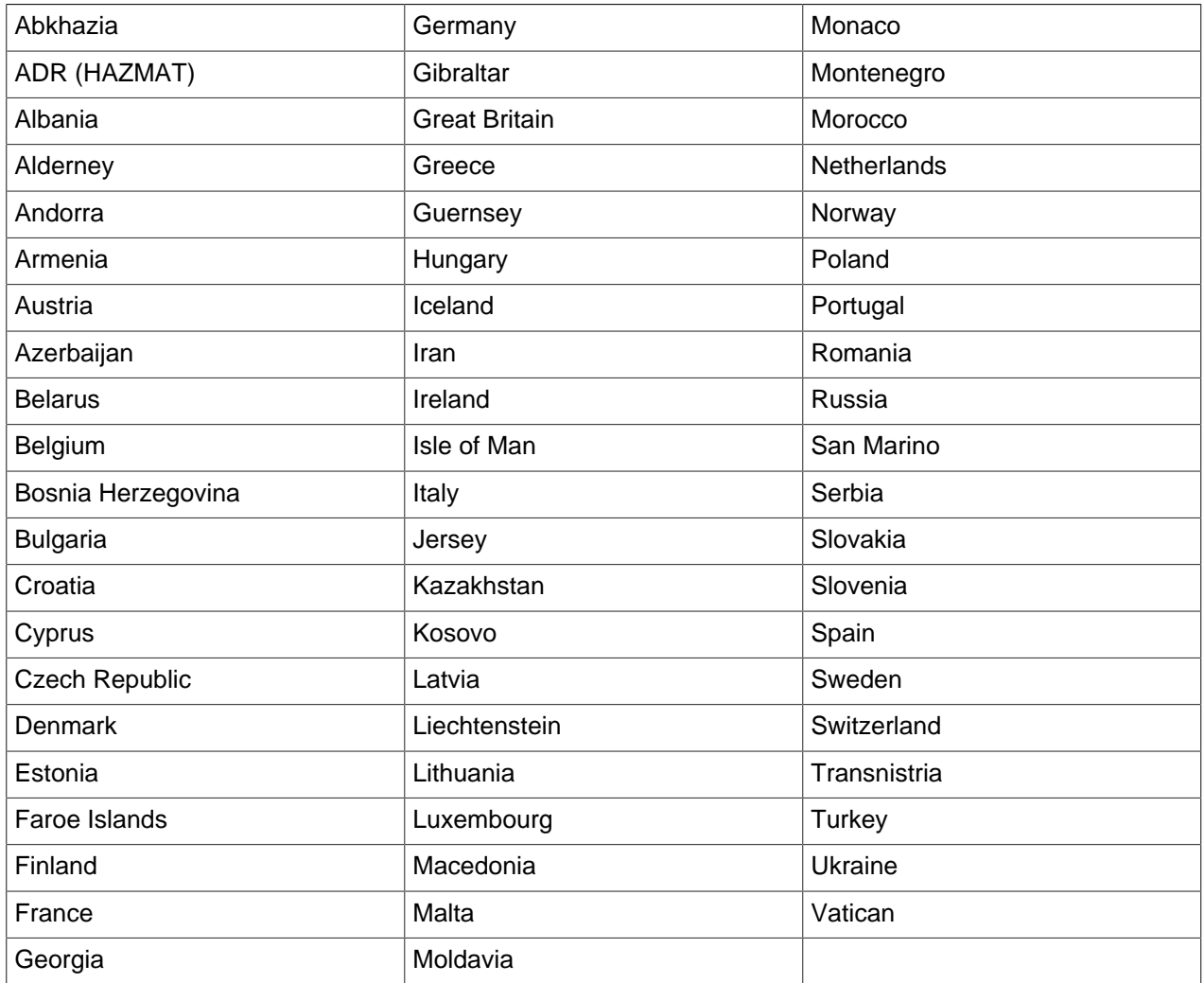

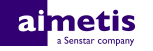

## <span id="page-12-0"></span>**Middle East engine**

The Middle East engine supports the following countries/regions.

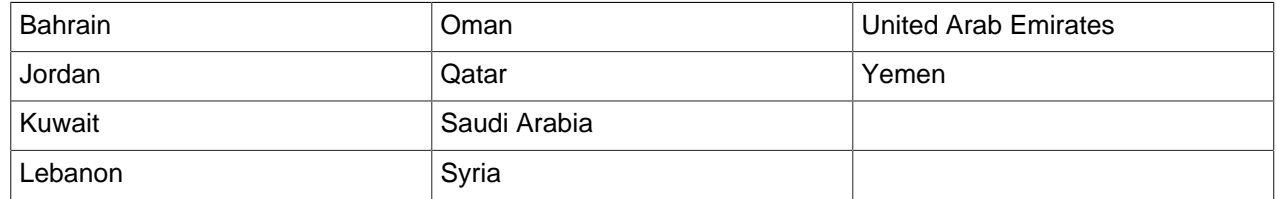

## <span id="page-12-1"></span>**North Africa engine**

The North Africa engine supports the following countries/regions.

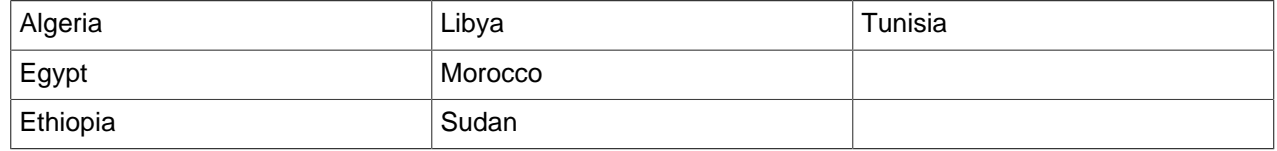

## <span id="page-12-2"></span>**South America engine**

The South America engine supports the following countries/regions.

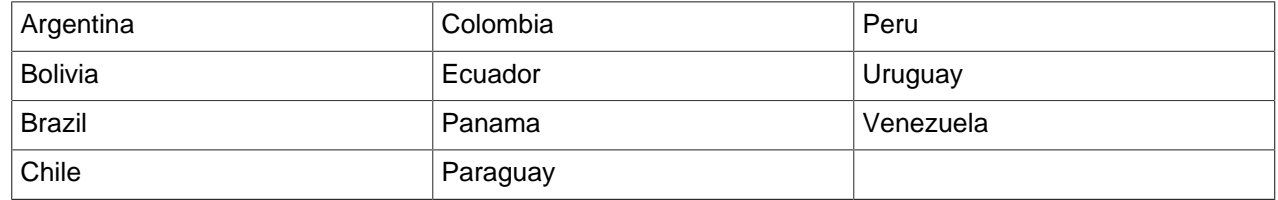

## <span id="page-12-3"></span>**South Asia engine**

The South Asia supports the following countries/regions.

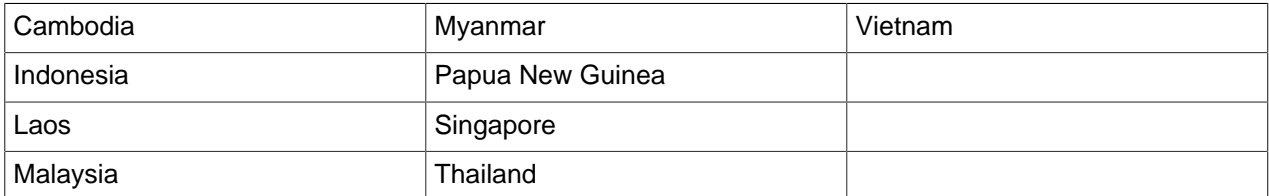

## <span id="page-12-4"></span>**USA/Canada engine**

The USA/Canada engine supports the following countries/regions.

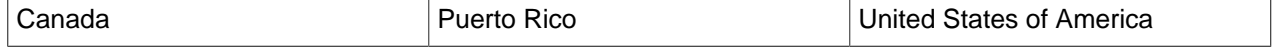

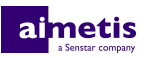

## <span id="page-13-0"></span>**Country engines**

The Automatic License Plate Recognition video analytic includes individual engines for the following countries/regions.

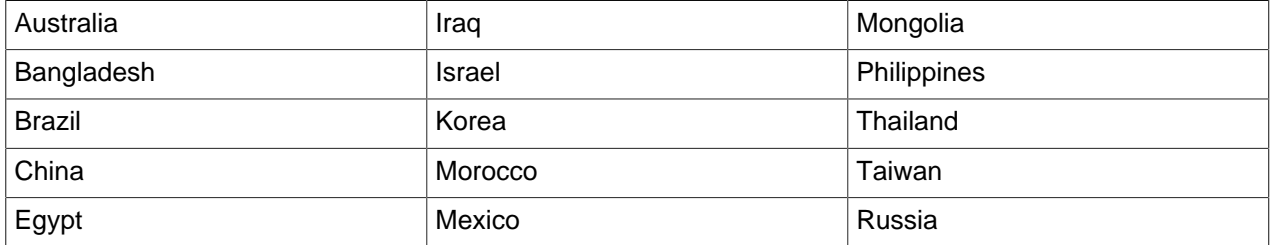

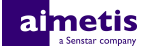

# <span id="page-14-0"></span>**Legal information**

Copyright © 2018 Aimetis Corp. and/or its Licensor(s). All rights reserved.

This material is for informational purposes only. Aimetis makes no warranties, express, implied or statutory, as to the information in this document.

Complying with all applicable copyright laws is the responsibility of the user. Without limiting the rights under copyright, no part of this document may be reproduced, stored in or introduced into a retrieval system, or transmitted in any form or by any means (electronic, mechanical, photocopying, recording, or otherwise), or for any purpose, without the express written permission of Aimetis Corp.

Aimetis may have patents, patent applications, trademarks, copyrights, or other intellectual property rights covering subject matter in this document. Except as expressly provided in any written license agreement from Aimetis, the furnishing of this document does not give you any license to these patents, trademarks, copyrights, or other intellectual property.

Aimetis® and Aimetis Symphony® are either registered trademarks or trademarks of Aimetis Corp. in the United States and/or other countries.

Portions of this software are based in part on the work of the Independent JPEG Group.